1) S'inscrire sur BBO : Pour devenir membre, il vous faut créer un pseudo et générer un mot de passe (courts si possible) (il ne faut pas indiquer votre numéro de licence qui n'est pas international)

Se connecter à internet et de rejoindre le site de BBO : https://www.bridgebase.com/v3/

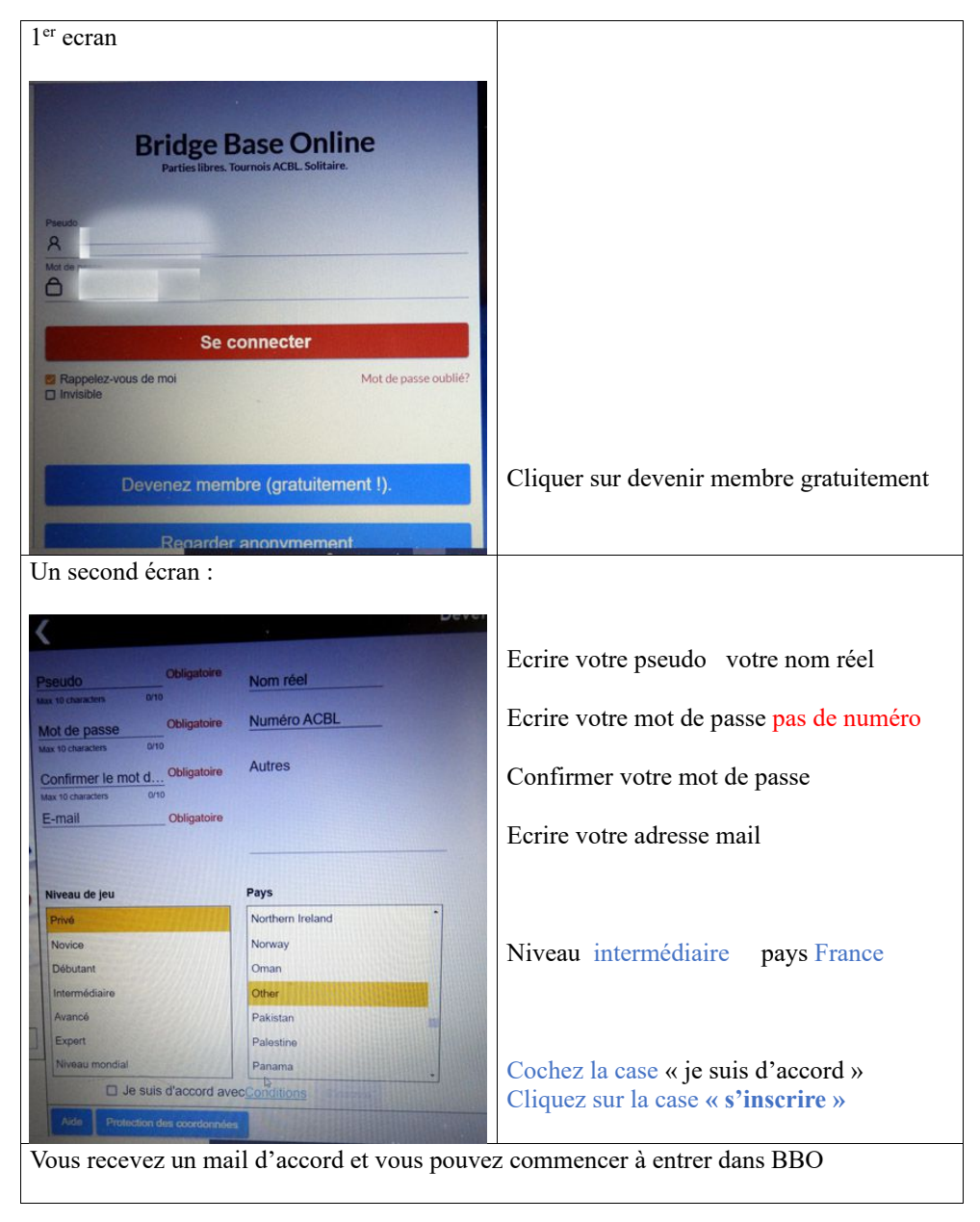

Page 1 sur 8

### **2) Première visite de BBO**

**Dès que vous êtes inscrits** , vous pouvez assister à des matches (kibbitzer), participer à des activités gratuites ou pas ou organiser des parties avec vos amis, Accéder à BBO

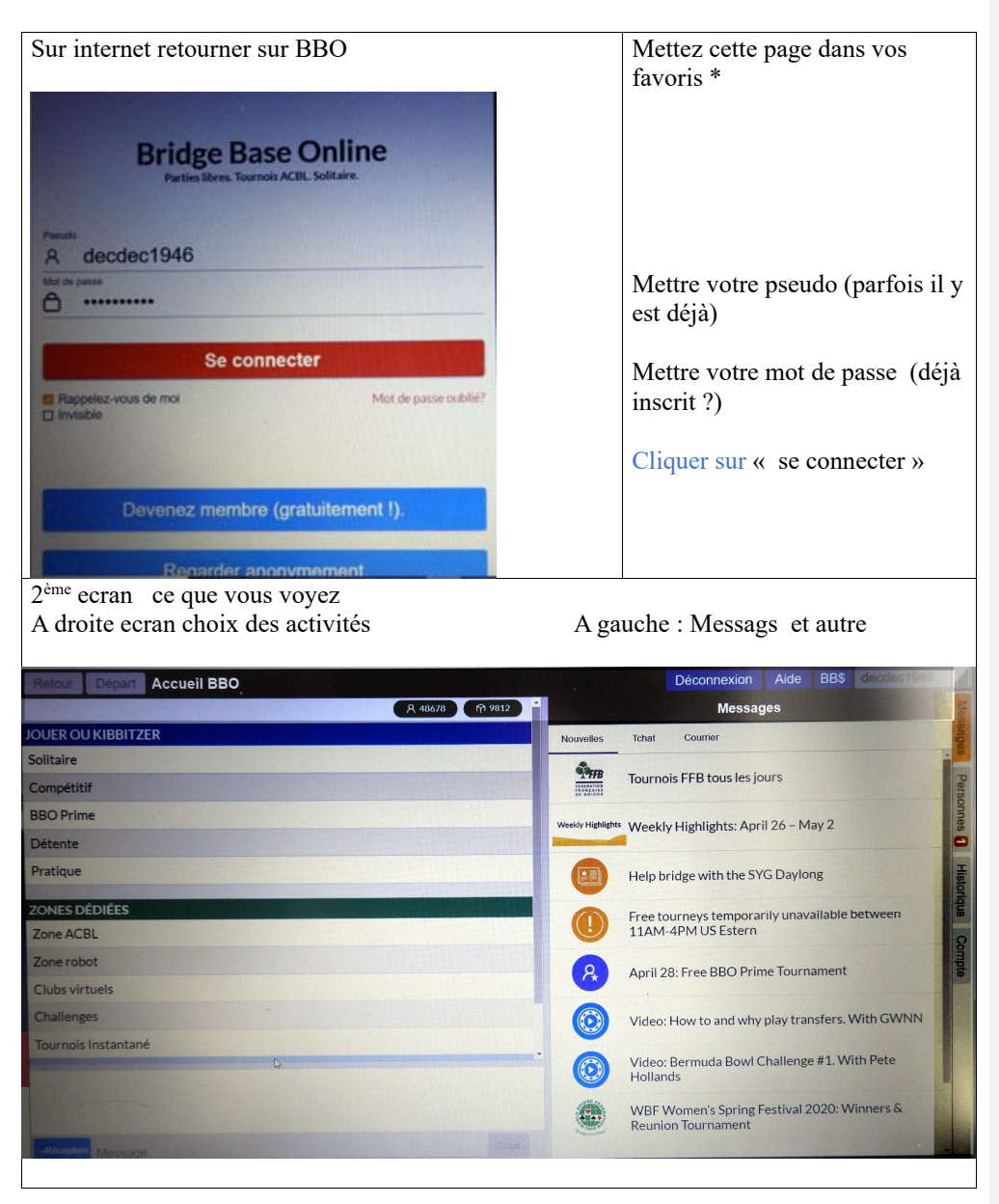

Page 2 sur 8

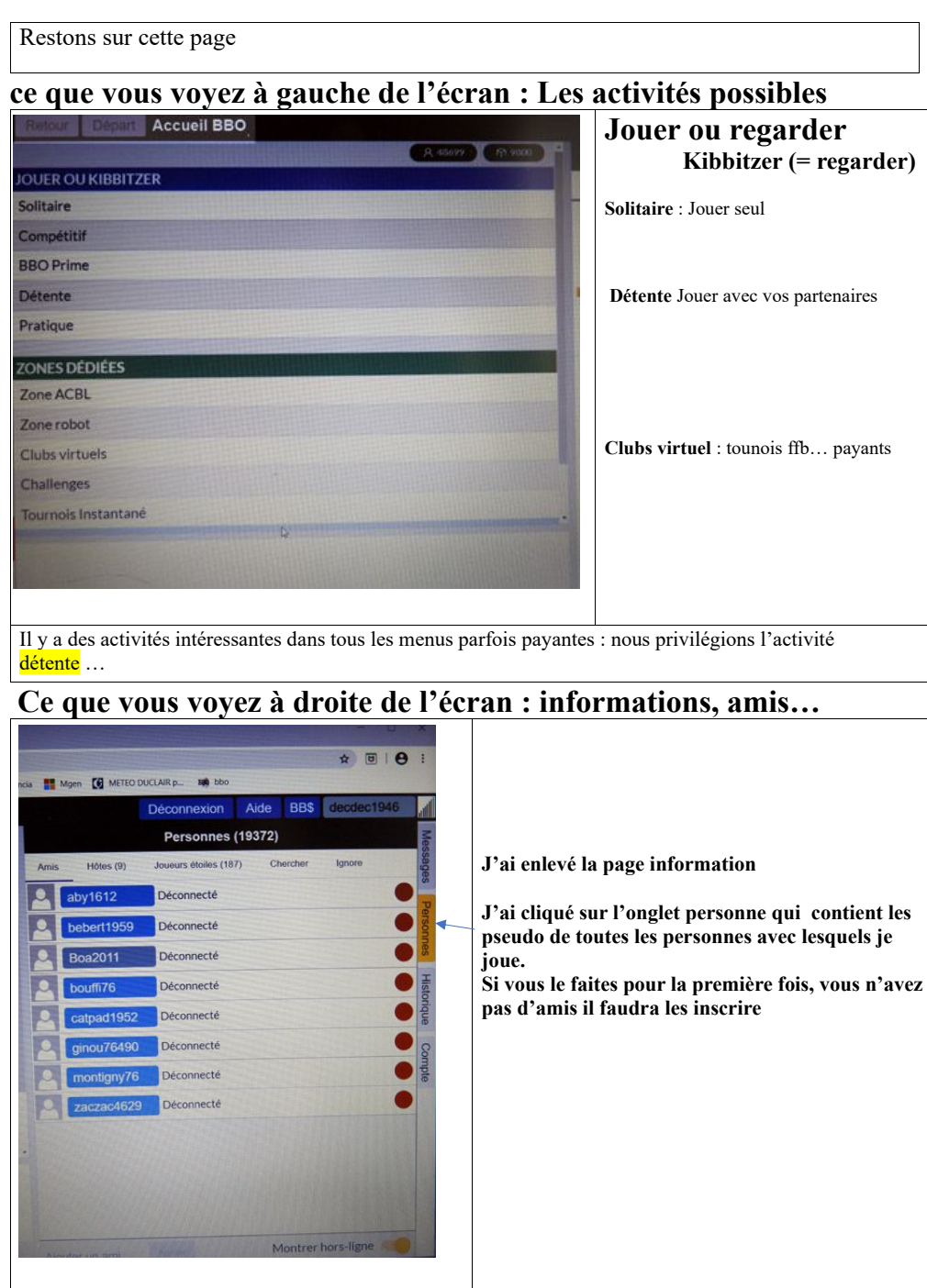

Page 3 sur 8

## **3) Pour inscrire vos amis : il vous faut leurs pseudos**

Indiquez nous votre pseudo ; nous vous en communiquerons d'autres

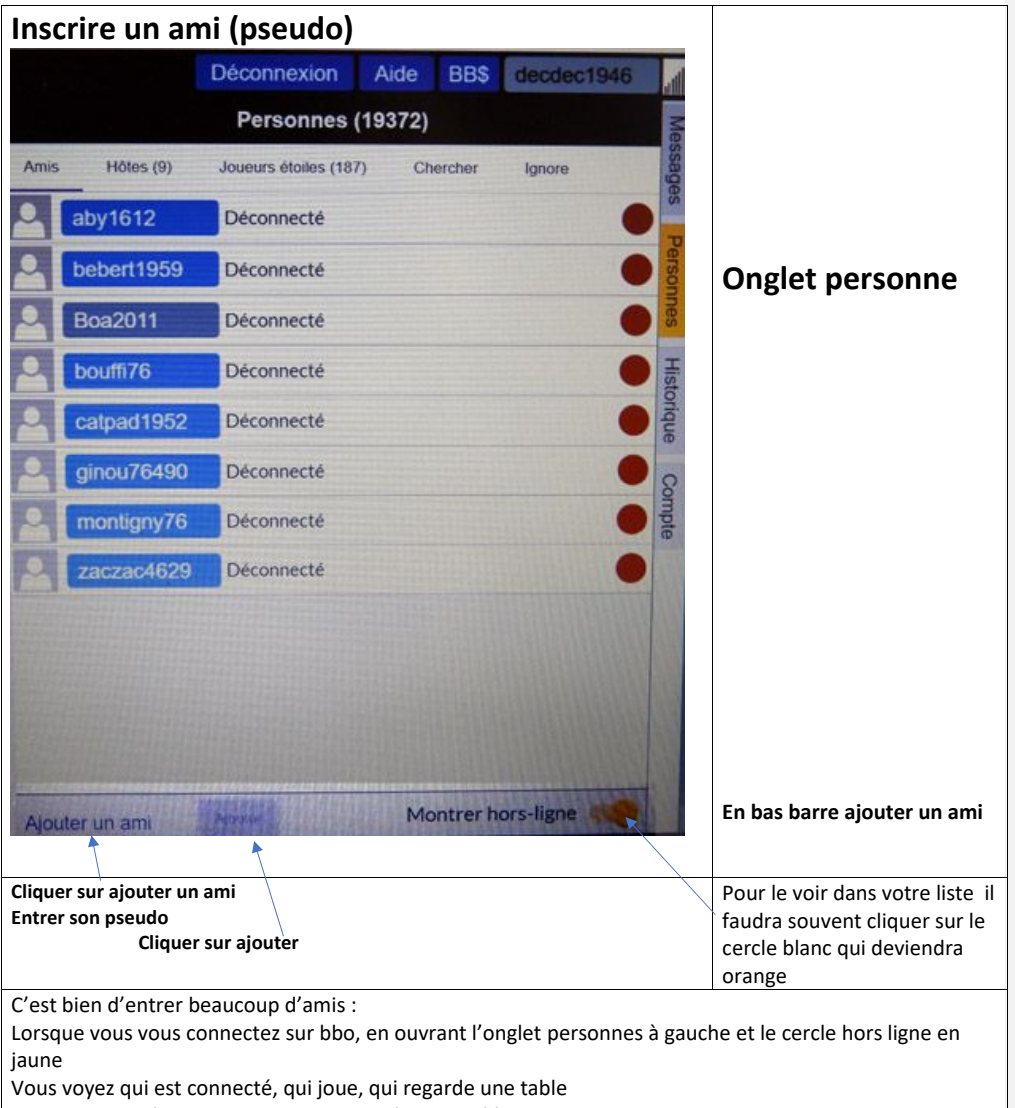

Vous recevrez dez invitations pour rejoindre une table

Certains membres du club se réunissent sur BBO entre 10h et midi (internet est plus fluide)

**Commenté [Jd1]:** 

### **4 ) Procédure pour organiser le match**.

Sur la première page de BBO quand vous êtes connecté, vous allez vous rendre à la rubrique : -**Jouer ou kibbitzer** puis **Détente puis Trouver votre propre partie -Commencer une table**

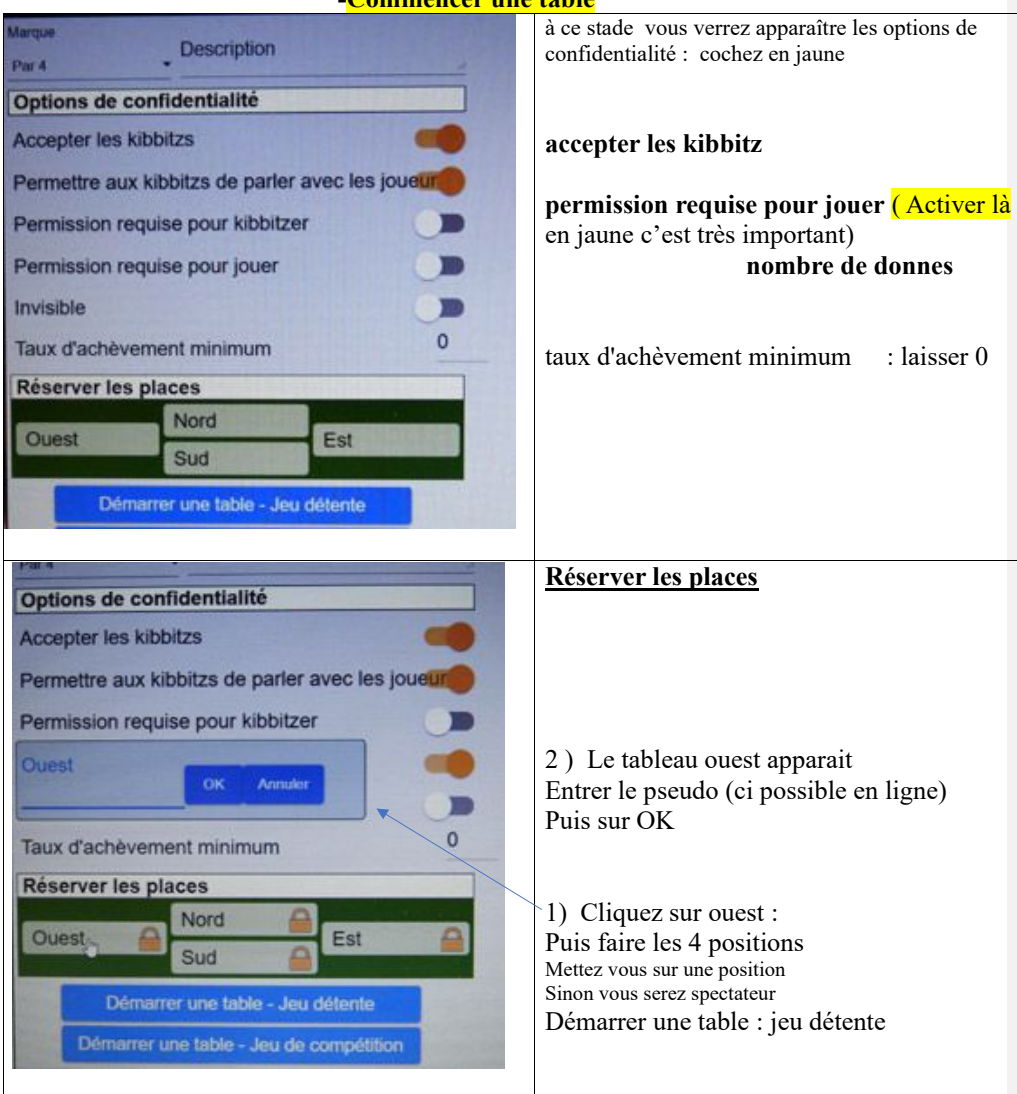

**Vos adversaires et votre partenaire doivent être connectés 5 minutes avant que vous ne créiez la table.** A ce stade, **ils vont recevoir une invitation qu'ils accepteront.** Le match démarre aussitôt.

A priori, les joueurs de Duclair se connecteront plutôt le matin de 10 heures à midi

Page 5 sur 8

# **5) Communiquer par écrit : Maitriser le tchat :**

**2 utilisations possibles**

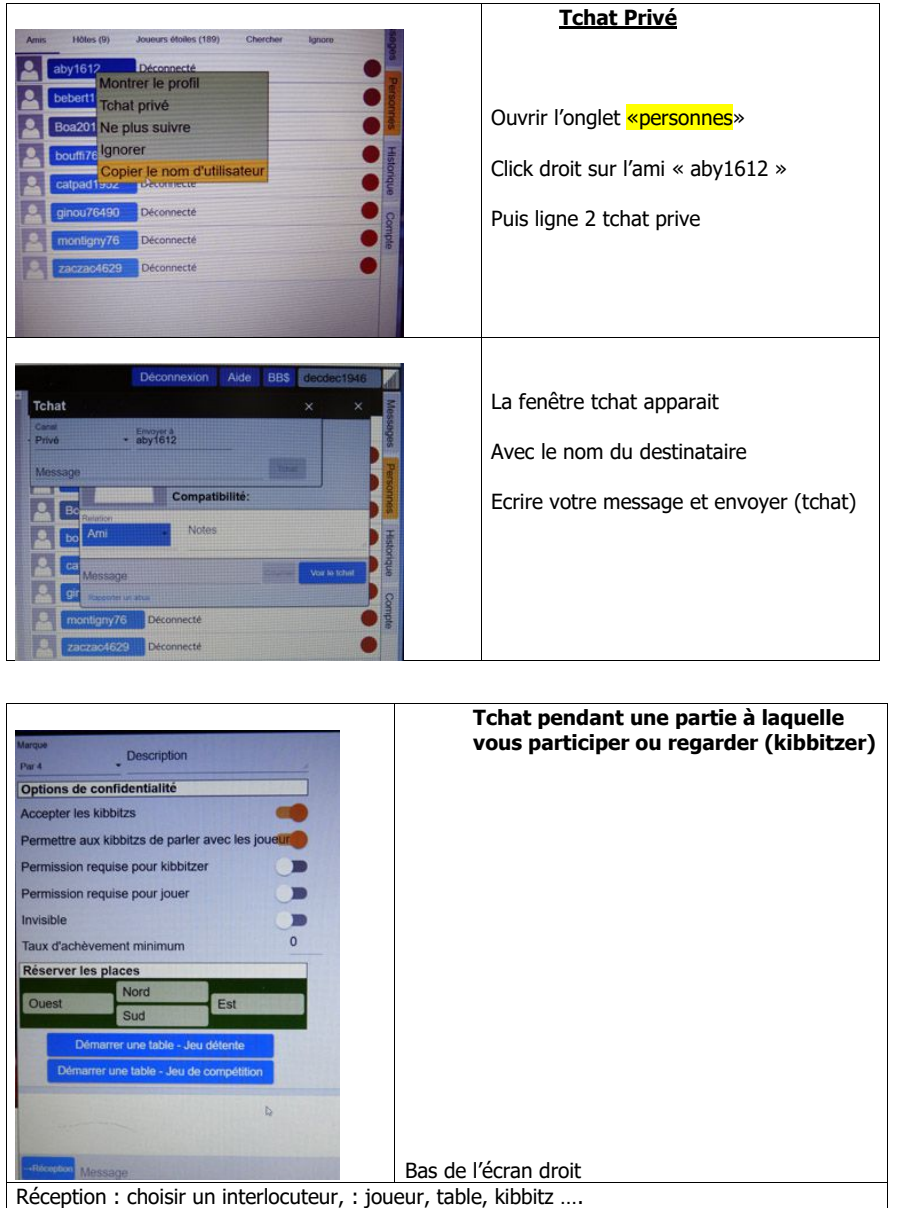

Ecrire le message et tchat envoyer

**Communiquer oralement : pas prévu dans BBO :** On doit pouvoir utiliser en parallèle Skype : pour pouvoir parler et échanger de façon orale. Il faudra l'installer sur votre ordi : ensuite l'organisateur doit créer un groupe et appeler. On a essayé ce matin avec Alain Barray. ça marchait ; Mais on risque sans doute de saturer le réseau ? à suivre.

Page 6 sur 8

#### **6) Réinstaller un joueur à la table après qu'une place se libère**

Problème évoqué par Catherine padilla : Ce matin à un moment j'ai perdu la connexion internet... C'est toi qui m'a rattrapée pour me proposer de revenir à la table. Je voudrais bien savoir comment tu t'y es pris....

Réponse : A noter que tu étais chef de table et que ce rôle m'a été attribué par la machine

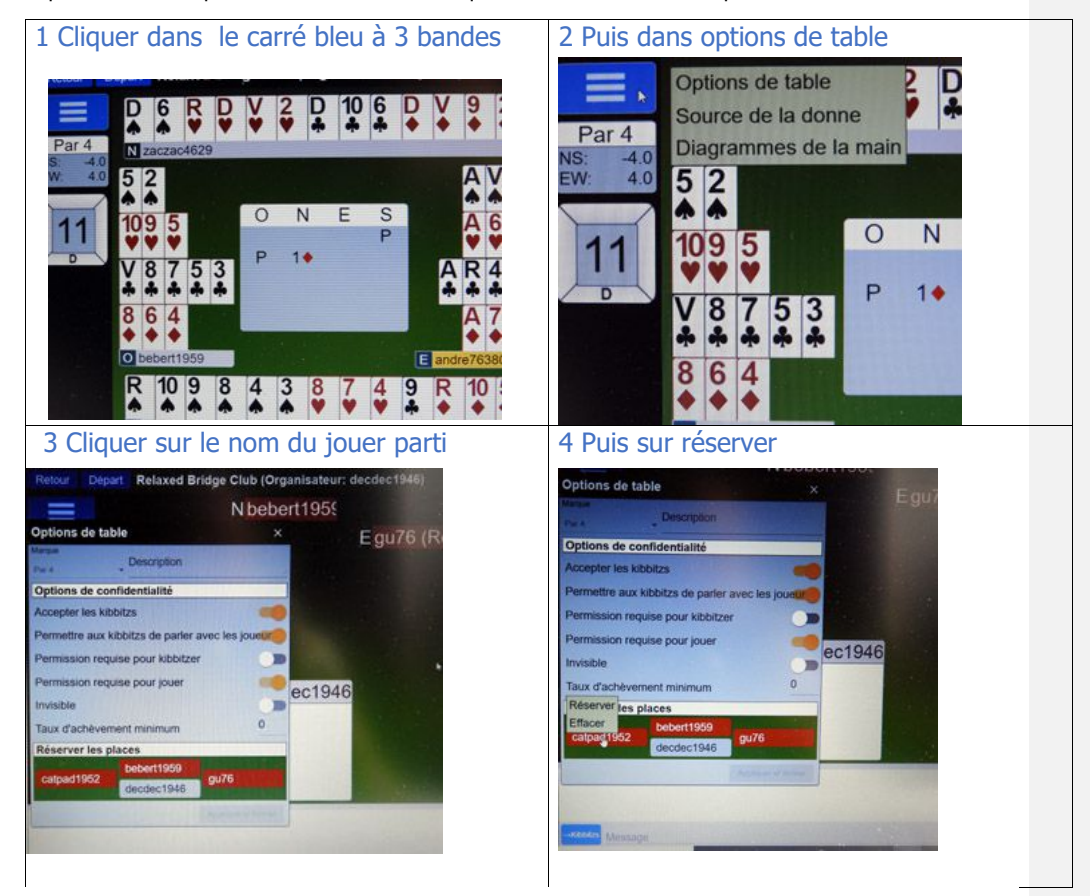

Quand Ginette a réussi à nous rejoindre et que tu es sorti de la table j'aurais pu la mettre à ta place. Est-ce qu'il suffit de l'inscrire comme au début ?

Non ! il faut être chef de table et c(est marc qui l'était : c'est lui qui devait faire la manœuvre.

## **7 ) commenter les donnes**

### **Prendre un moment après chaque donne pour commenter :**

l'ordinateur commence immédiatement une autre donne et l'on est un peu frustré de ne pas avoir échangé. ou analyser la donne.

Donc, on s'arrête 2-3 minutes avant de commencer la donne suivante : on ouvre l'onglet historique à droite et on voit les enchères, le diagramme et on peut revoir la façon dont on a joué de la première à la 13ème levée. Il y a aussi possibilité d'analyser la donne jouée : pour l'instant je maitrise mal. D'après florent il faut un grand écran. Je pense que de toute façon, il faut jouer… donc un commentaire bref sur l'enchère et peut être sur le jeu de la carte…